# <span id="page-0-0"></span>TOUCHWARE

Návody

### Změna hesla k poštovní schránce

http://touchware.cz/navody

## <span id="page-1-0"></span> $\boldsymbol{\Pi} \boldsymbol{N}$

### Změna hesla k poštovní schránce

Než si nastavíte nové heslo, je potřeba si zkontrolovat nastavení klávesnice a vymyslet dostatečně **složité** heslo.

- Zkontrolujte zapnutý/vypnutý CAPSLOCK (psaní velkých písmen), NUMLOCK (psaní číslic) a jazyk klávesnice.
- Každé heslo musí mít minimálně 8 znaků, alespoň jednu číslici a jeden nealfanumerický znak (. @ ! = apod.).
- Po změně hesla bude potřeba nové heslo nastavit ke všem e-mailovým klientům, kde příslušný e-mail používáte (PC, mobil...)
- Změna hesla je nevratná pro další změnu bude potřeba nově vytvořené heslo.
- Pokud si nepamatujete své původní heslo a máte přístup do schránky, zkuste vyhledat slovní spojení "Nový poštovní účet".

## Změna hesla k poštovní schránce

- Nejprve přejděte na webovou stránku pošty http://posta.touchware.cz

<span id="page-2-0"></span>**TM** 

- Do příslušných kolonek zadejte e-mail a stávající heslo.

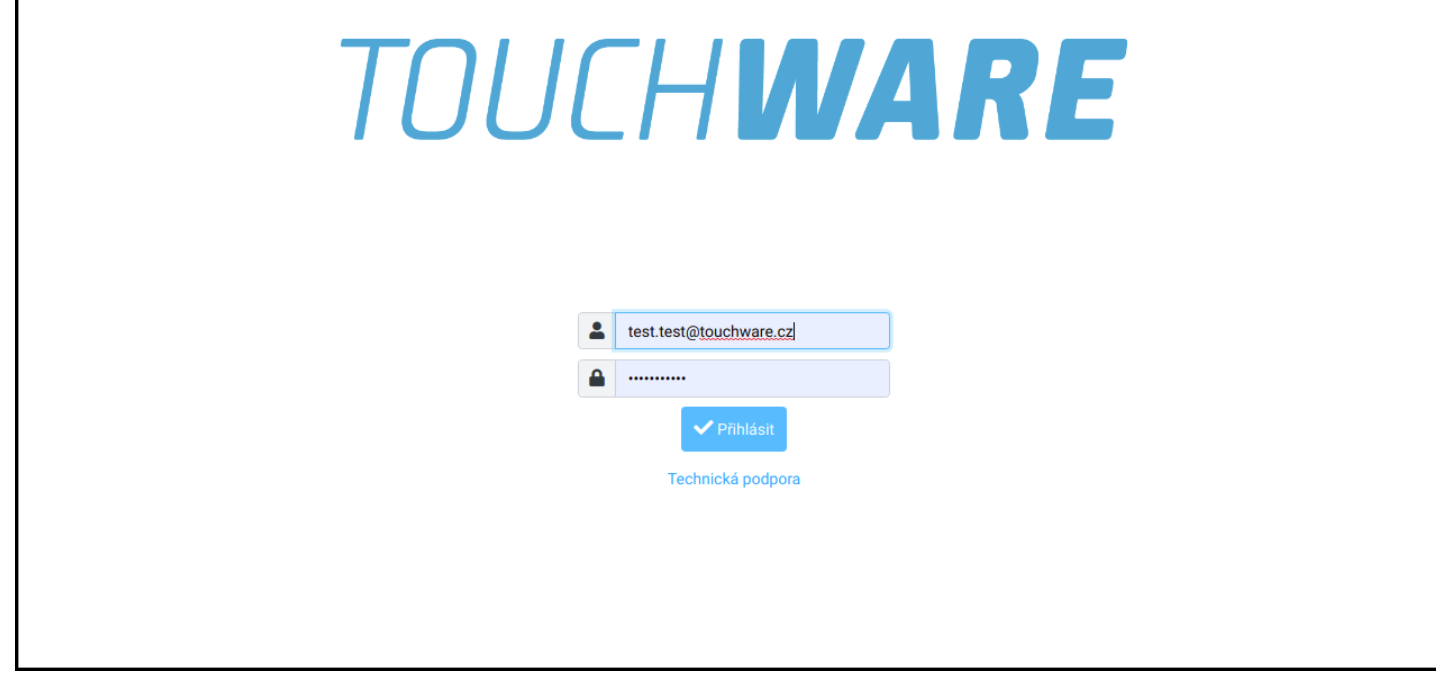

## Změna hesla k poštovní schránce

#### - V postranním levém menu zvolte možnost "Nastavení".

<span id="page-3-0"></span>**TW** 

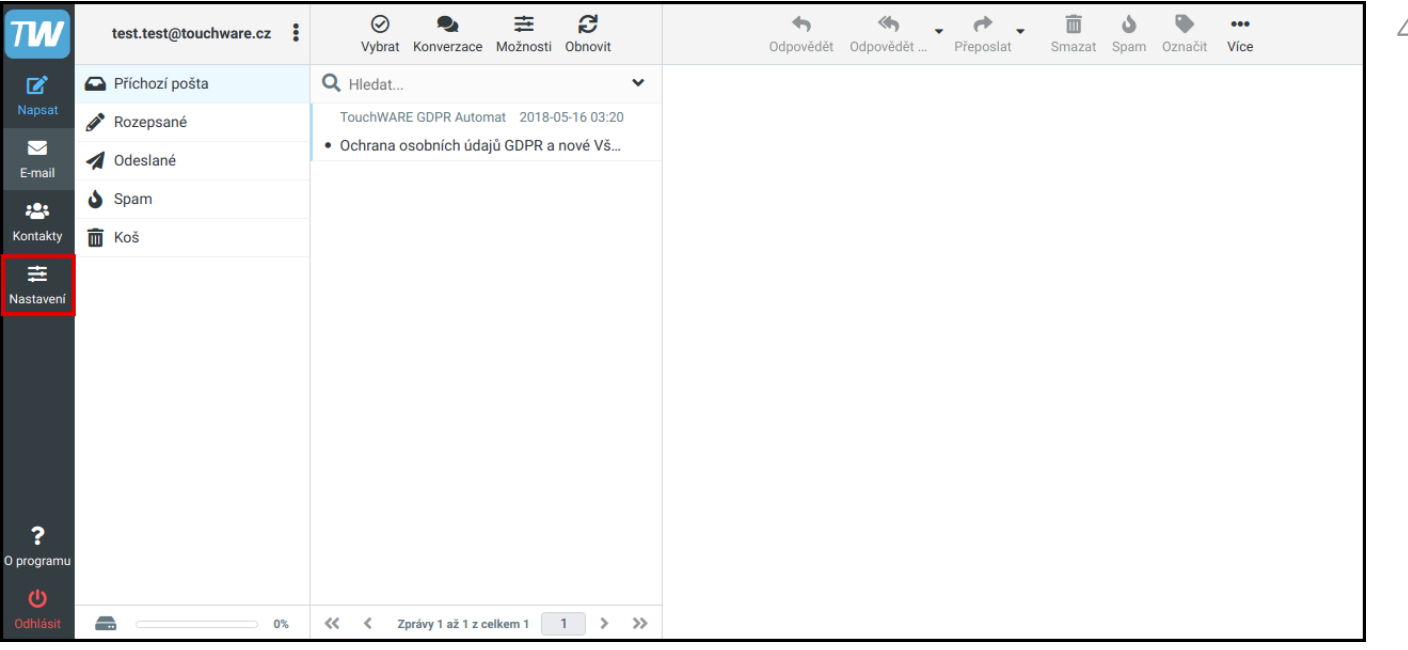

## Změna hesla k poštovní schránce

- Poté vyberte kolonku "Heslo".

<span id="page-4-0"></span> $T$ 

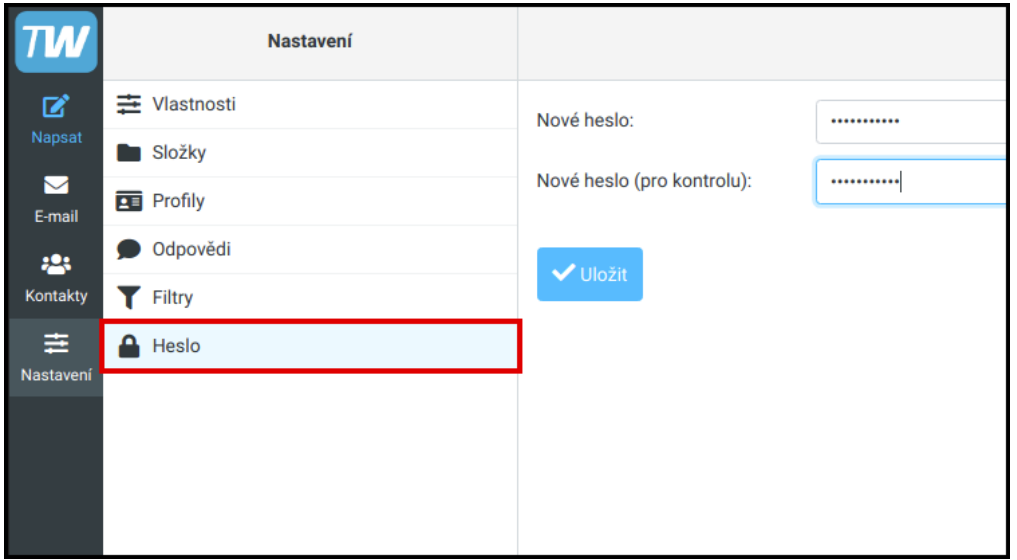

 $5$ 

## <span id="page-5-0"></span>**TIN**

### Změna hesla k poštovní schránce

- V pravém okně vyplňte nové heslo a pro kontrolu jej napište ještě jednou.
- Pokračujte tlačítkem "Uložit".
- Pokud změna proběhne v pořádku, vypíše se Vám zeleně oznámení: "Heslo bylo úspěšně změněno".

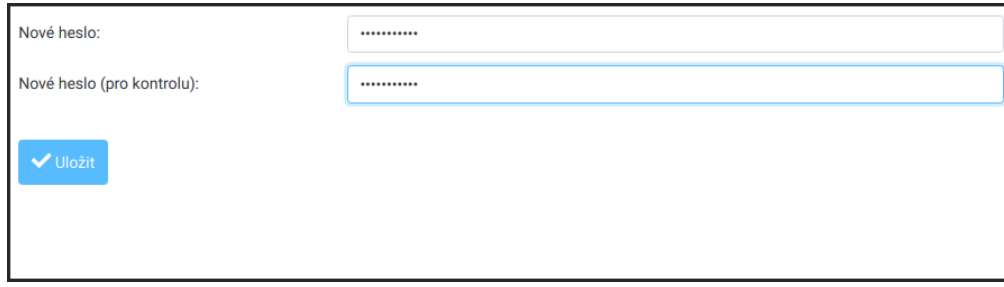

<span id="page-6-0"></span>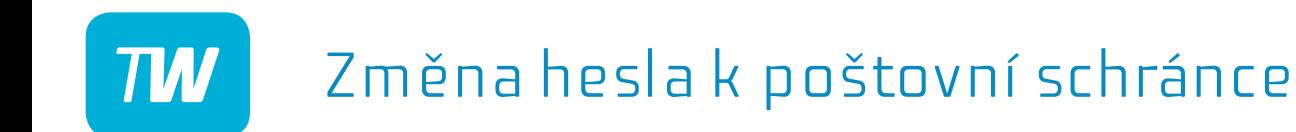

## Děkujeme, že využíváte naše služby!

http://touchware.cz/navody admin@touchware.cz